**Bare Metal Server**

### **Getting Started**

**Issue** 12 **Date** 2020-08-10

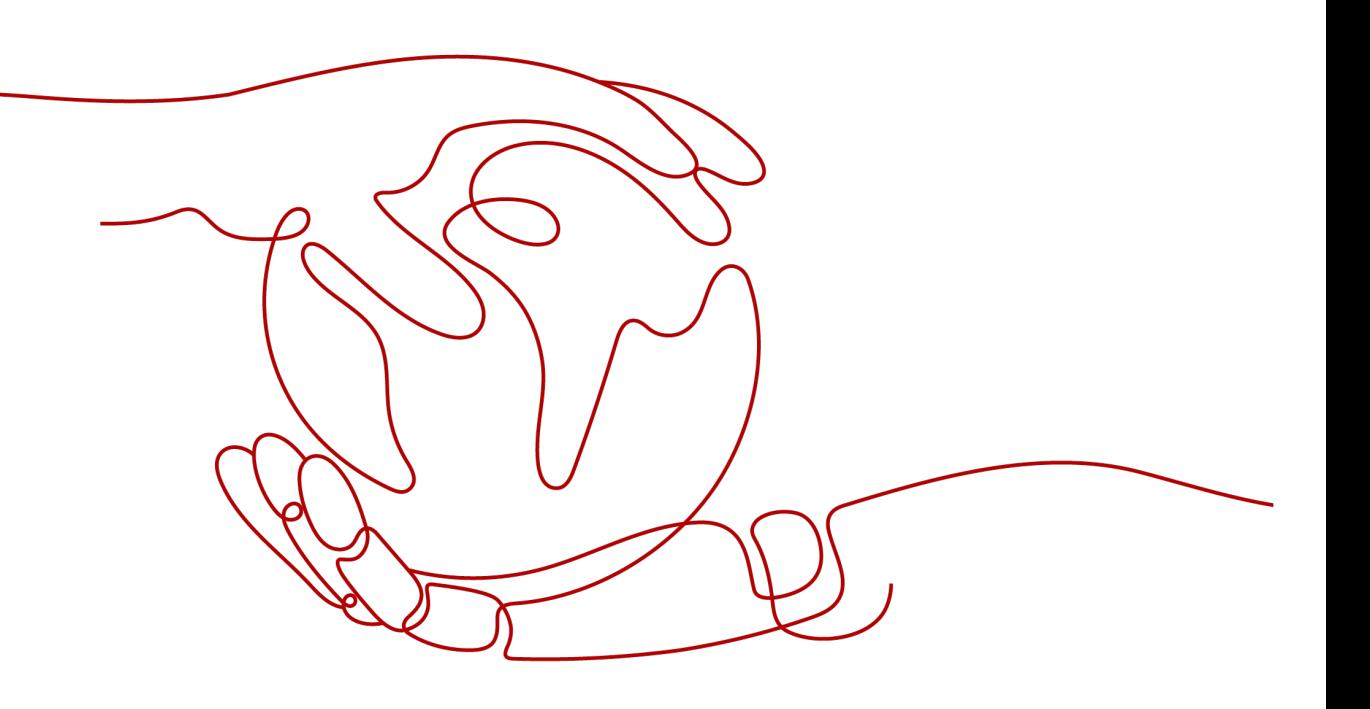

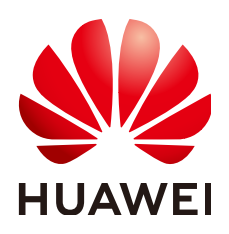

**HUAWEI TECHNOLOGIES CO., LTD.**

#### **Copyright © Huawei Technologies Co., Ltd. 2022. All rights reserved.**

No part of this document may be reproduced or transmitted in any form or by any means without prior written consent of Huawei Technologies Co., Ltd.

#### **Trademarks and Permissions**

**ND** HUAWEI and other Huawei trademarks are trademarks of Huawei Technologies Co., Ltd. All other trademarks and trade names mentioned in this document are the property of their respective holders.

#### **Notice**

The purchased products, services and features are stipulated by the contract made between Huawei and the customer. All or part of the products, services and features described in this document may not be within the purchase scope or the usage scope. Unless otherwise specified in the contract, all statements, information, and recommendations in this document are provided "AS IS" without warranties, guarantees or representations of any kind, either express or implied.

The information in this document is subject to change without notice. Every effort has been made in the preparation of this document to ensure accuracy of the contents, but all statements, information, and recommendations in this document do not constitute a warranty of any kind, express or implied.

### **Contents**

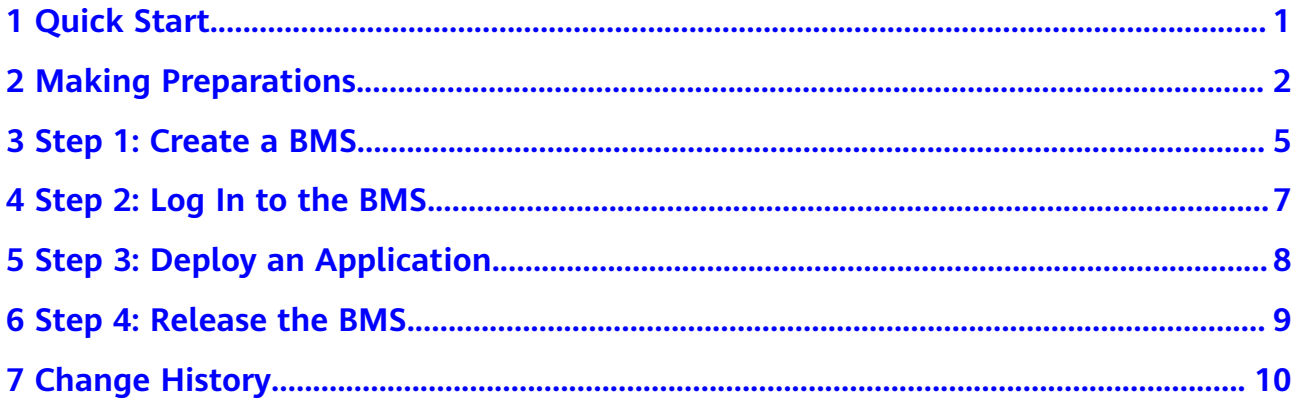

### **1 Quick Start**

<span id="page-3-0"></span>This section uses a web application server as an example to describe how you can create and use BMSs. This helps you choose an appropriate BMS, log in to it, and deploy Nginx on it.

#### $\Box$  Note

This section is applicable only to the management console. If you use APIs, see **[API](https://support.huaweicloud.com/intl/en-us/api-bms/bms_api_0101.html) [Reference](https://support.huaweicloud.com/intl/en-us/api-bms/bms_api_0101.html)**.

The following figure shows how to use BMSs.

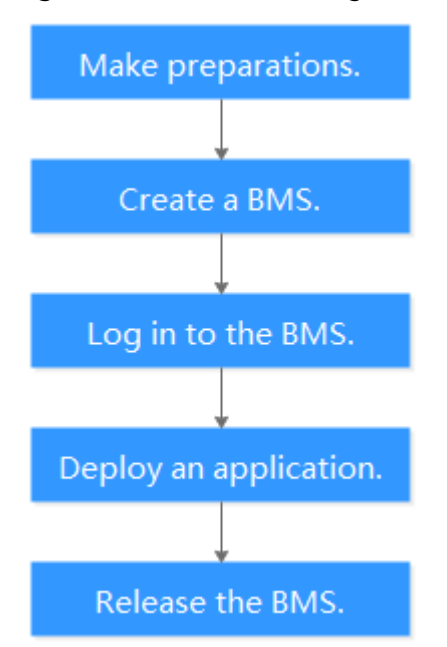

#### **Figure 1-1** Process of using BMSs

# **2 Making Preparations**

<span id="page-4-0"></span>Before using the BMS service, you need to:

- **Registering with HUAWEI CLOUD**
- **Top Up an Account**
- **Create an IAM User**
- **[\(Optional\) Create a Key Pair](#page-6-0)**

#### **Registering with HUAWEI CLOUD**

If you already have a HUAWEI CLOUD account, skip this section. If you do not have an account, perform the following steps to create one:

- 1. Visit **<https://www.huaweicloud.com/intl/en-us/>** and click **Register**.
- 2. On the displayed **HUAWEI CLOUD Account Registration** page, register an account.

After you have successfully registered, the system automatically redirects you to your personal information page.

#### **Top Up an Account**

Ensure that your account has sufficient balance.

- For details about the BMS price, see **[Product Pricing Details](https://www.huaweicloud.com/intl/en-us/pricing/index.html?tab=detail#/bms)**.
- For details about how to top up an account, see **[Topping Up an Account](https://support.huaweicloud.com/intl/en-us/usermanual-billing/en-us_topic_0031465732.html)**.

#### **Create an IAM User**

If you want to allow multiple users to manage your resources without sharing your password or private key, you can create users using IAM and grant permissions to the users. These users can use specified login links and their own accounts to access the public cloud and help you efficiently manage resources. You can also set account security policies to ensure the security of these accounts and reduce enterprise information security risks.

If you have registered on the public cloud platform, you can create an IAM user on the IAM console. For example, to create a BMS administrator, perform the following steps:

- 1. Enter your username and password to log in to the management console.
- 2. In the upper right corner of the page, click the username and select **Identity and Access Management**.
- 3. In the navigation pane, choose **Users**. In the right pane, click **Create User**.
- 4. Enter user information on the **Create User** page.
	- **Username**: Enter a username, for example, **bms\_administrator**.
	- **Email Address**: Email address bound to the IAM user. This parameter is mandatory if the access type is specified as **Set by user**.
	- (Optional) **Mobile Number**: Mobile number bound to the IAM user.
	- (Optional) **Description**: Enter description of the user, for example, **BMS administrator**.
- 5. Select **Management console access** for **Access Type** and **Set now** for **Password**. Enter a password, and click **Next**.

#### **Figure 2-1** Selecting the access/credential type

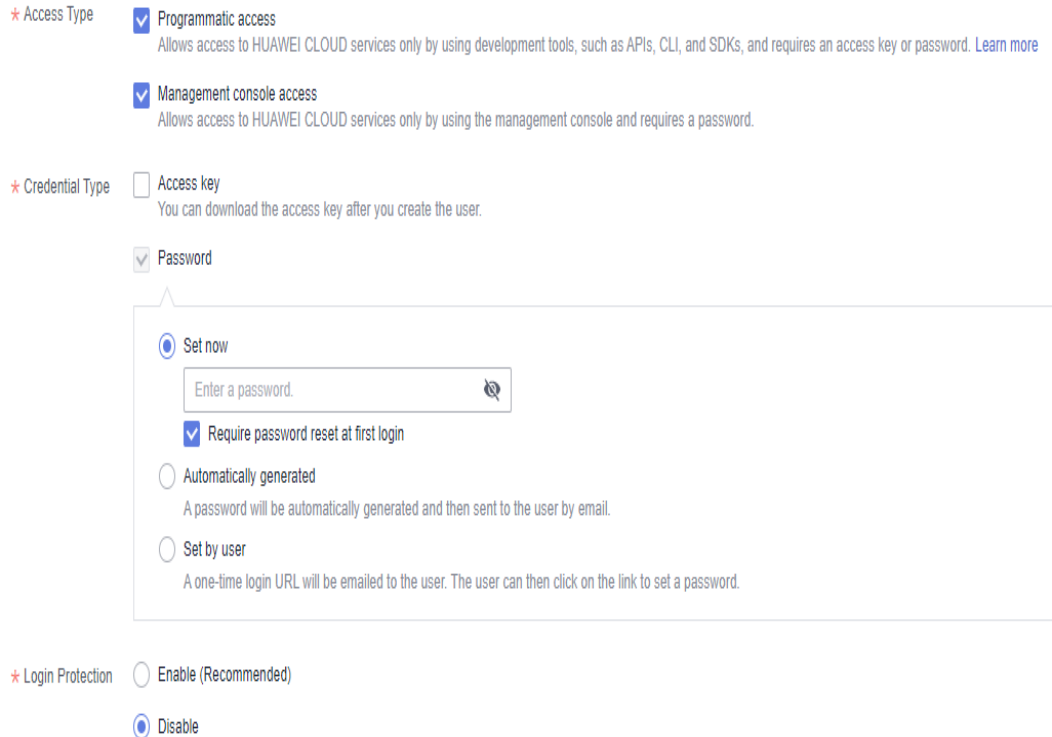

#### $\Box$  Note

A BMS administrator can log in to the management console and manage users. It is good practice to select **Set now** for **Password** when you create a BMS administrator for yourself. If you create a BMS administrator for another user, select **Set by user** for **Password** so that the user can set their own password.

6. (Optional) Add the user to the **admin** user group and click **Create**.

After the user is created, you can use the IAM user login link displayed above the user list and the created user's login credentials to log in to the console.

#### <span id="page-6-0"></span>**(Optional) Create a Key Pair**

The cloud platform uses public key cryptography to protect the login information of your BMS. You need to specify the key pair name and provide the private key when logging in to the BMS using SSH if you choose the key pair login mode. If you choose the password login mode, skip this section.

If you do not have a key pair, create one on the management console.

#### $\Box$  Note

If you want to create BMSs in multiple regions, you need to create a key pair in each region. For more information about regions, see **[Region and AZ](https://support.huaweicloud.com/intl/en-us/productdesc-bms/bms_01_0004.html)**.

- 1. Log in to the management console.
- 2. Under **Computing**, click **Bare Metal Server**.

The BMS console is displayed.

- 3. In the navigation tree, choose **Key Pair**.
- 4. On the right side of the page, click **Create Key Pair**.
- 5. Enter the key name and click **OK**.

An automatically populated key name consists of **KeyPair-** and a 4-digit random number. Change it to an easy-to-remember one, for example, **KeyPair-**xxxx**\_bms**.

6. Download the private key file. The file name is the specified key pair name with a suffix of .pem. Store the private key file securely. In the displayed dialog box, click **OK**.

#### **CAUTION**

You can save the private key file only once. When you create a BMS, provide the key pair name. Each time you log in to the BMS using SSH, you need to provide the private key.

## **3 Step 1: Create a BMS**

#### <span id="page-7-0"></span>**Scenarios**

This section helps you quickly create a BMS that will be used as a web server. For details about all the parameters used for creating a BMS, see **[Creating a BMS](https://support.huaweicloud.com/intl/en-us/usermanual-bms/en-us_topic_0035100414.html)**. To create a BMS by calling an API, see **[Creating a BMS](https://support.huaweicloud.com/intl/en-us/api-bms/bms_api_0606.html)**.

#### **Procedure**

- 1. Log in to the Cloud Server Console **[https://console-intl.huaweicloud.com/](https://console-intl.huaweicloud.com/ecm/?locale=en-us) [ecm/?locale=en-us](https://console-intl.huaweicloud.com/ecm/?locale=en-us)**.
- 2. In the navigation pane, choose **Bare Metal Server**.
- 3. In the upper right corner, click **Buy BMS**.
- 4. Configure parameters.
	- Specify **Region** and **AZ**. For example, select **CN-Hong Kong** for **Region** and retain the default value of AZ.

#### $\cap$  note

After the BMS is created, you cannot change its region or AZ.

– Set **Flavor**.

Available **flavors** vary depending on the region and AZ you select. Web servers are mainly used for web page access and do not require strong computing capabilities. In addition, only a small amount of storage is required for recording logs. Therefore, select **physical.d1.large**.

– Set **Image**.

Select **Public image** and then **CentOS 7.4 64bit for BareMetal**.

#### $\Box$  Note

After the BMS is created, you cannot change its OS.

– Specify **Disk**.

An EVS disk can be attached to a BMS. However, whether an EVS disk can be attached is determined by the flavor and image you select. In this exercise, EVS disks cannot be attached to the BMS.

– Set **VPC** and **NIC**.

Retain the default values. When you use cloud services for the first time, the system automatically creates a VPC **default-vpc** and a subnet **default-subnet** for you. You can also create VPCs and subnets.

#### $\Box$  Note

The system creates a security group for you by default. The default security group rule allows all outgoing data packets and blocks incoming data packets. In this way, the default security group rule ensures the security of basic BMS communications.

– Set **EIP**.

BMSs without an EIP cannot be connected to the Internet and are only used for deploying services in a private network or used in a cluster. Select **Automatically assign** and set **Bandwidth**.

– Set **Login Mode**.

Select **Password** and set a password for user **root**.

**Configure Advanced Settings.** 

Select Do not configure.

– Set **BMS Name**.

The BMS name is in the format **bms-**four random digits. To easily identify it, you can add the function to its name, for example, **bms-7676-nginx**.

– Set **Required Duration**.

The value ranges from 1 month to 1 year. Set the value to **1 month**.

– Set **Quantity**.

Set the value to **1**.

- 5. Click Buy Now. Confirm the specifications, read Image Disclaimer, select I **have read and agree to the Image Disclaimer**, and click **Pay Now**.
- 6. Select a payment method and click **Pay**.

#### **Result**

The BMS creation process requires about 5 to 30 minutes to complete. Refresh the BMS list. After the BMS status changes from **Creating** to **Running**, the BMS is created successfully.

#### **Follow-up Operations**

A BMS that functions as a web server must allow ICMP traffic on ports 80 and 443. These rules are not configured for the default security group. You need to add the rules after you create the BMS. For details, see **[Adding Security Group Rules](https://support.huaweicloud.com/intl/en-us/usermanual-bms/en-us_topic_0028313245.html)**.

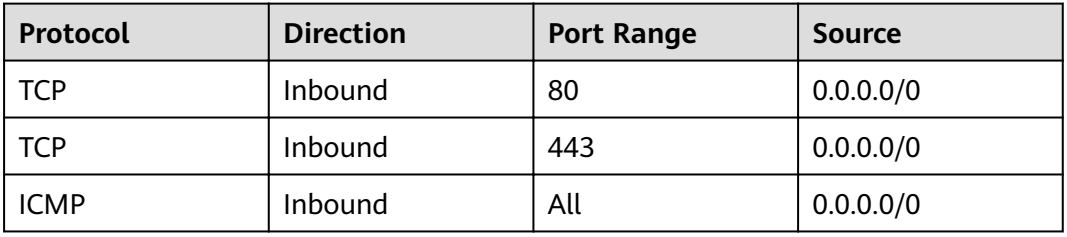

### <span id="page-9-0"></span>**4 Step 2: Log In to the BMS**

#### **Scenarios**

After you create a BMS, you can log in to it using multiple methods. This section describes the procedure to log in to a BMS from the management console. For more login modes, see **[Linux BMS Login Modes](https://support.huaweicloud.com/intl/en-us/usermanual-bms/bms_umn_0011.html)** or **[Windows BMS Login Modes](https://support.huaweicloud.com/intl/en-us/usermanual-bms/bms_01_0038.html)**.

#### **Procedure**

- 1. Log in to the Cloud Server Console **[https://console-intl.huaweicloud.com/](https://console-intl.huaweicloud.com/ecm/?locale=en-us) [ecm/?locale=en-us](https://console-intl.huaweicloud.com/ecm/?locale=en-us)**.
- 2. In the navigation pane, choose **Bare Metal Server**.
- 3. In the upper left corner, click  $\heartsuit$  and select a region. Select **CN-Hong Kong**.
- 4. In the BMS list, locate the instance **bms-7676-nginx** and click **Remote Login** in the **Operation** column.
- 5. Wait for about one minute till the login page is displayed. Press **Enter** and enter username **root** and the password set in **[Step 1: Create a BMS](#page-7-0)**. Press **Enter**.

The login is successful if the following information is displayed: [root@bms-7676-nginx  $\sim$ ]#

#### $\Box$  Note

If you have forgotten the login password, you can **[reset the password](https://support.huaweicloud.com/intl/en-us/usermanual-bms/bms_01_0028.html)**.

### <span id="page-10-0"></span>**5 Step 3: Deploy an Application**

This section describes how to deploy an application on a BMS.

#### **Install and Start Nginx**

1. Run the **yum install nginx** command to install Nginx and enter **y** as prompted.

If the information shown in the following figure is displayed. Nginx is installed successfully.

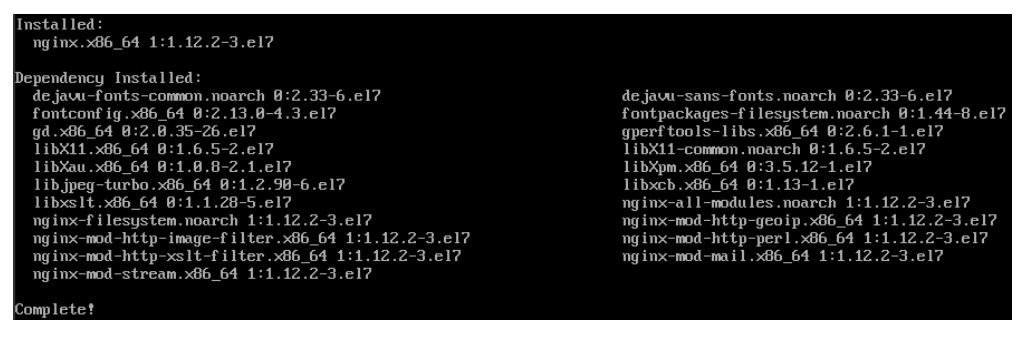

HUAWEI CLOUD provides free yum repositories, and the NTP and DNS services.

2. Enter **systemctl start nginx.service** to start Nginx.

#### $\Box$  Note

This command applies to CentOS 7.4 64-bit, which is used as an example.

3. Enter **wget http://127.0.0.1** to test Nginx.

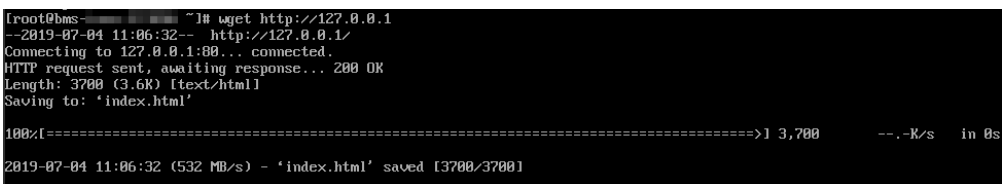

#### **Access the Default Web Page**

Open a browser and enter http://*BMS EIP* in the address box. If the Nginx welcome page is displayed, Nginx is installed successfully.

# **6 Step 4: Release the BMS**

#### <span id="page-11-0"></span>**Scenarios**

If you no longer require the BMS, you can release it to avoid being billed for it.

#### $\Box$  Note

You can release a yearly/monthly BMS only by unsubscribing it. For details about unsubscription rules, see **[What Is the Impact on Billing if I Unsubscribe](https://support.huaweicloud.com/intl/en-us/bms_faq/bms_faq_0031.html) [from a BMS?](https://support.huaweicloud.com/intl/en-us/bms_faq/bms_faq_0031.html)**

#### **Procedure**

- 1. Log in to the Cloud Server Console **[https://console-intl.huaweicloud.com/](https://console-intl.huaweicloud.com/ecm/?locale=en-us) [ecm/?locale=en-us](https://console-intl.huaweicloud.com/ecm/?locale=en-us)**.
- 2. In the navigation pane, choose **Bare Metal Server**.
- 3. In the upper left corner, click  $\heartsuit$  and select a region. Select **CN-Hong Kong**.
- 4. In the BMS list, locate **bms-7676-nginx**. Click **More** in the **Operation** column and select **Unsubscribe** from the drop-down list.
- 5. On the **Unsubscribe** page, select a reason and click **Confirm**.
- 6. In the displayed dialog box, click **Yes**.

#### **Result**

The unsubscribed BMS will no longer be displayed in the BMS list.

## **7 Change History**

<span id="page-12-0"></span>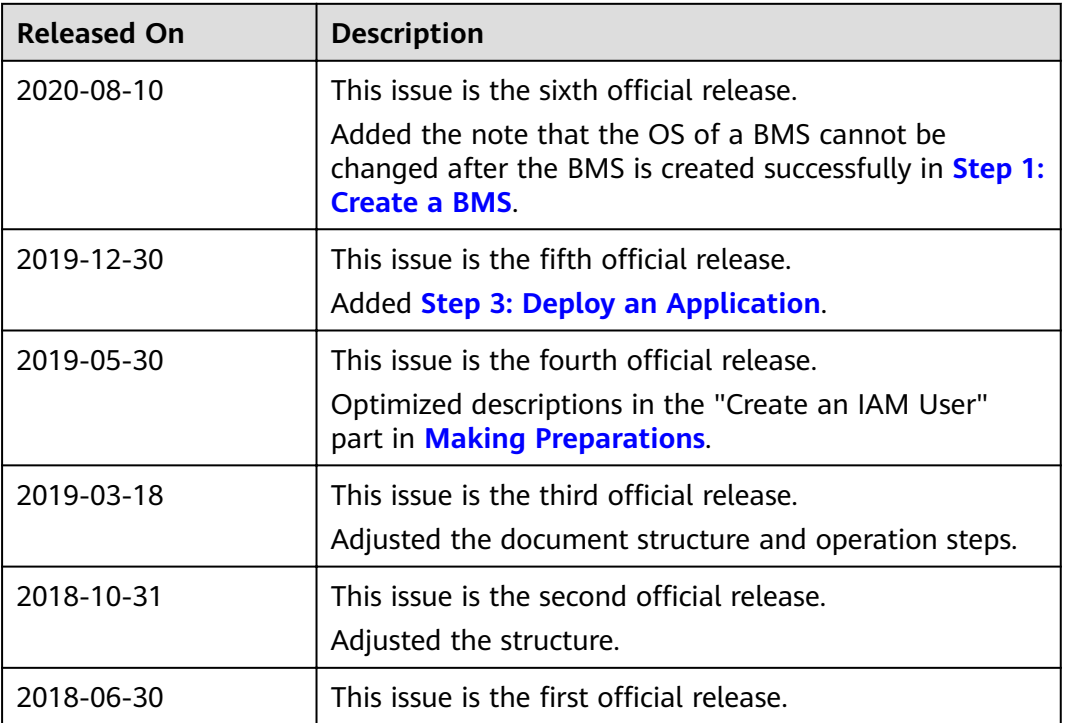